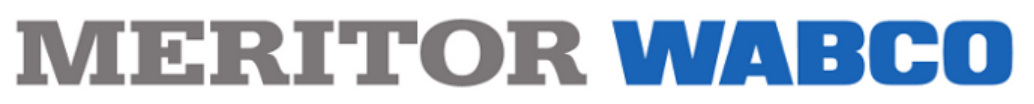

Safety Strong. Efficiency Smart.

 TP-99102 Revised 05-2013

# **TOOLBOX™ 11**

# **QUICK START GUIDE**

A quick start guide for the downloading, installation and basic operation of Meritor WABCO TOOLBOX 11 PC diagnostic software.

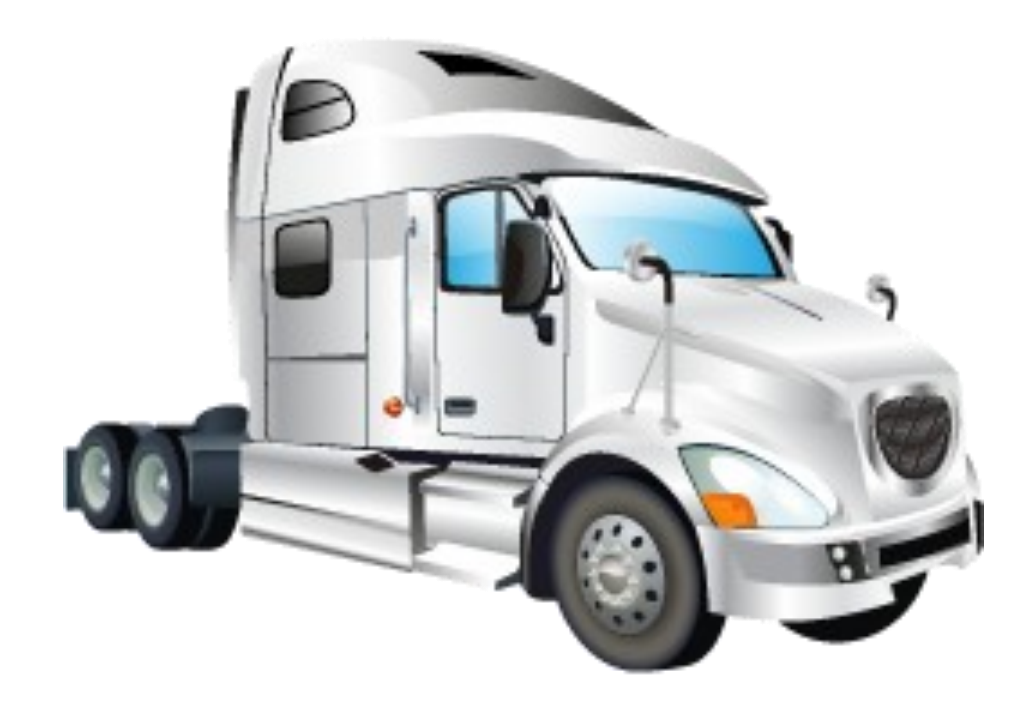

2135 W Maple Road Troy, MI 48084 USA

Phone: 1-866-OnTrac1 ( 1-866-668-7221 ) E-mail: Ontrac@Meritor.com TOOLBOX@meritorwabco.com

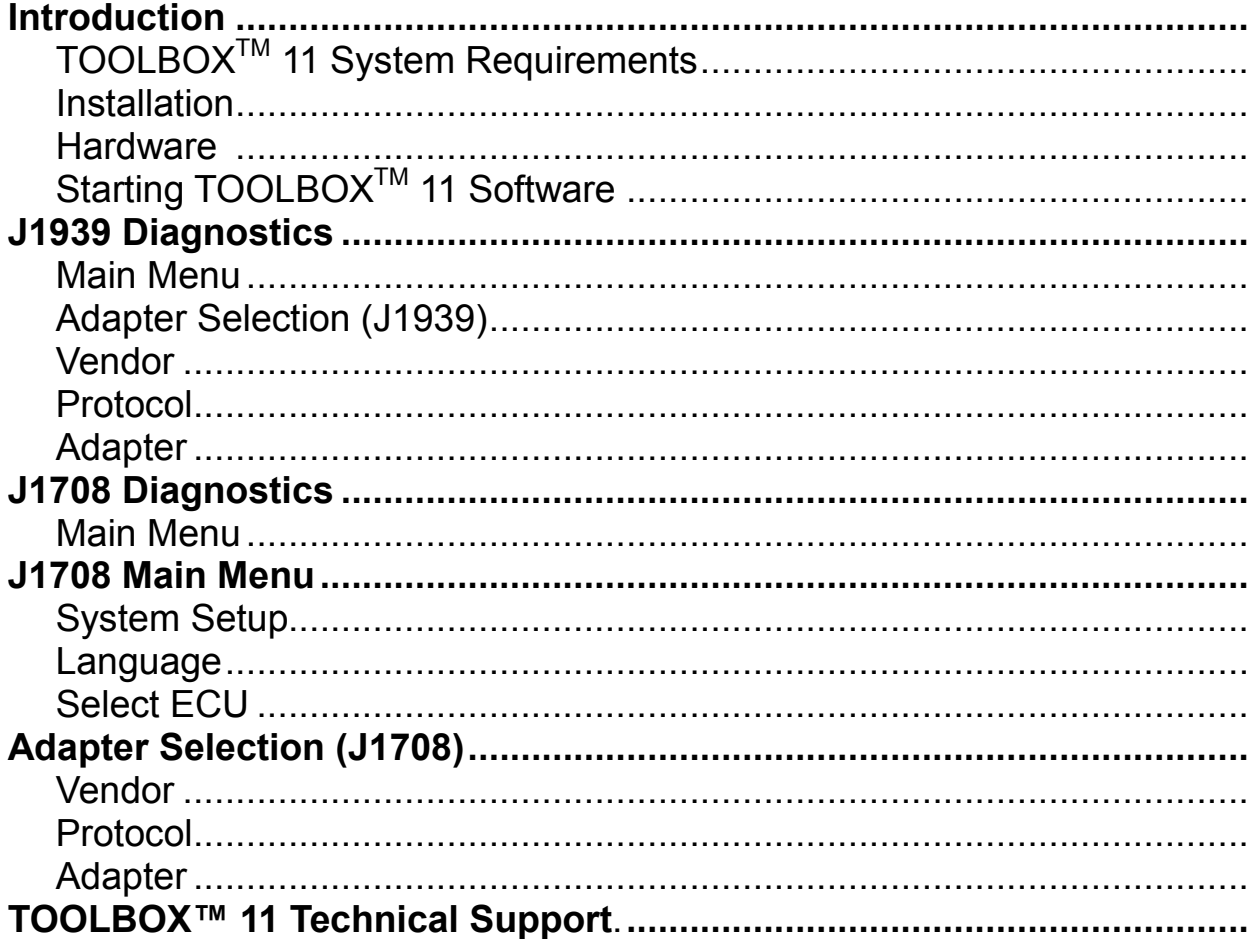

#### **Introduction**

Meritor WABCO TOOLBOX $^{TM}$  11 provides computer based diagnostics for Meritor WABCO SAE J1939 and SAE J1708 vehicle control systems products. The program displays information of the vehicle system under test, displays active and stored diagnostic trouble codes, repair instructions and activates system components, verifying system integrity.

**NOTE:** For complete Meritor WABCO maintenance information, refer to the appropriate maintenance manual. Meritor WABCO publications are available on our website: meritorwabco.com

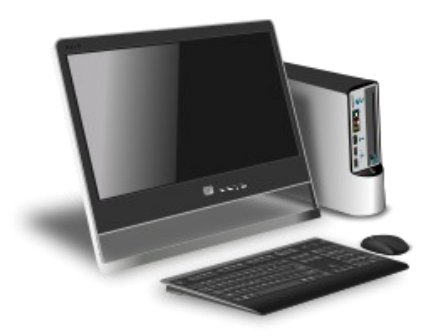

# **TOOLBOXTM 11 System Requirements**

Windows Operating Systems Windows XP SP2 Windows Vista: 32-bit and 64-bit versions Windows 7: 32-bit and 64-bit versions

1GB of RAM 100 MB of HDD hard disk drive space (full Installation) Vehicle Diagnostic Adapter Internet Connection (software registration)

Mac Operating Systems Not Supported

Linux Operating Systems Not Supported

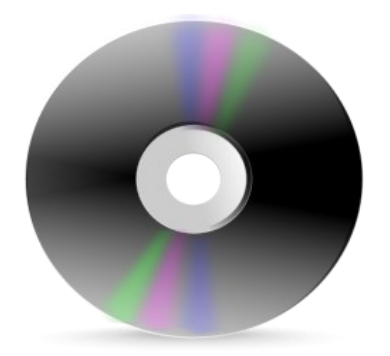

# **TOOLBOXTM 11 Software Installation.**

Prior to downloading  $TOOLBOX^{TM}$  11 please ensure your computer and hardware meet the requirements previously outlined in the [System Requirements](file:///C:/Documents%20and%20Settings/belljw.NA/Desktop/Toolbox%20Quick%20Start/System%20Requirements.html) section of this Quick Start Guide.

When installing  $TOOLBOX^{TM}$  11 it is highly recommended you close or disable any other programs that are currently running.

Some operating systems or corporate policies restrict the installation of software. Check with your IT department to verify that you have the appropriate administrative rights to continue with the installation.

Answer any prompts may be asked during the setup.  $TOOLBOX^{TM}$  11 will acknowledge a successful installation and automatically open to start the software registration process.

**NOTE:** TOOLBOX<sup>™</sup> 11 should be installed under "Administrator" with full rights for "All Users". Please check with your IT department.

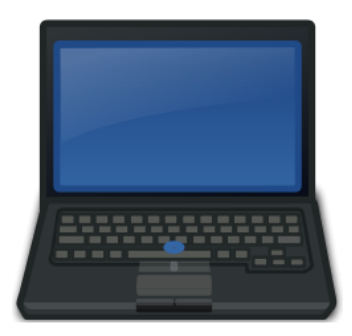

#### **Hardware**

Unless wireless technology is to be used, diagnostic adapters require two connections for proper communications between the vehicle's hardware and TOOLBOX<sup>™</sup> 11 software.

- 1. A connection between the computer's USB or Serial Port and the diagnostic adapter,
- 2. A connection between the diagnostic adapter and the vehicle's SAE diagnostic interface connector.

Please refer to your specific hardware manufacturer's installation and connection procedures. Please ensure you have the latest software drivers and firmware available for your specific diagnostic tool.

Drivers and firmware updates are readily available from your hardware manufacturer's website or by calling them directly. If properly installed and connected, your diagnostic adapter will be available for use within the TOOLBOX™ 11 software.

**NOTE:** TOOLBOX<sup>™</sup> 11 diagnostic software is only operational with Meritor WABCO vehicle products.

#### **Starting the TOOLBOX™ 11 Software**

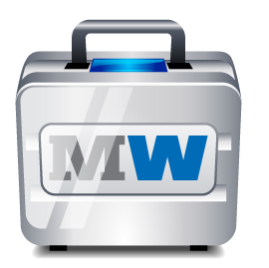

Selecting the TOOLBOX<sup>™</sup> 11 icon opens the TOOLBOX<sup>™</sup> main menu. The main menu provides multiple selections for testing and diagnosing Meritor WABCO systems. Each selection opens an independent diagnostic software package.

EXIT closes the TOOLBOX<sup>™</sup> 11 application and returns to the desktop environment.

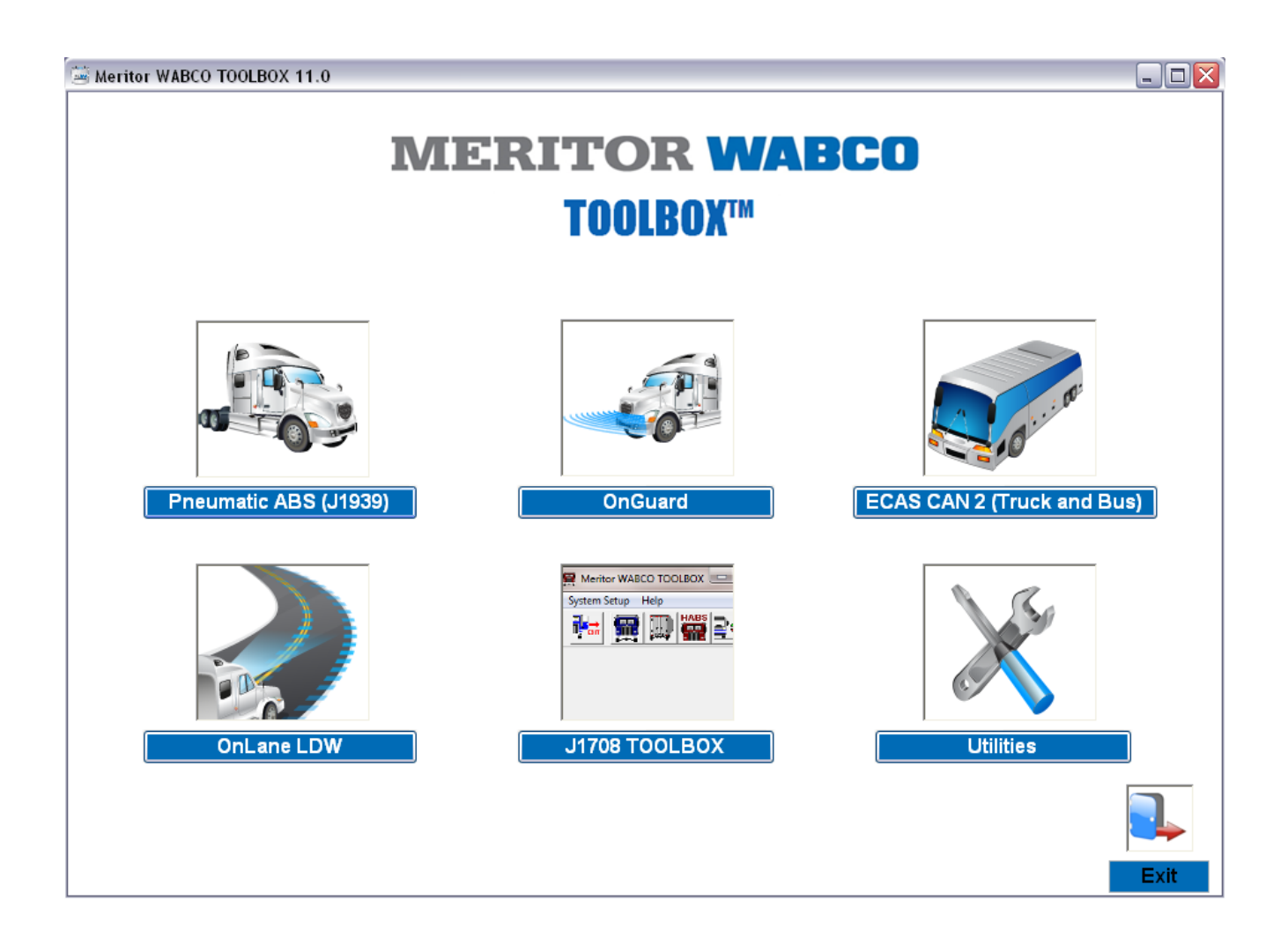

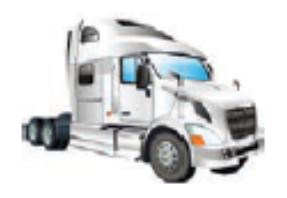

#### **Pneumatic ABS (J1939**)

Selecting the Pneumatic ABS icon opens the TOOLBOX<sup>™</sup> 11 SAE J1939 Tractor diagnostics for Meritor WABCO 1939 ABS equipped vehicles. This application displays information from the vehicle ABS system under test, displays active and stored diagnostic trouble codes, and provides appropriate repair instructions. The application also provides a means to activate system components, verifying system integrity.

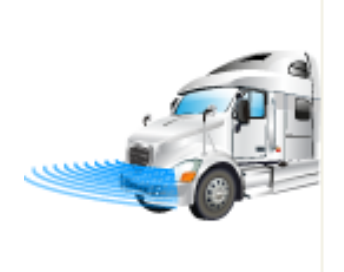

#### **OnGuardTM**

Selecting the OnGuard<sup>TM</sup> icon opens the TOOLBOX<sup>TM</sup> 11 diagnostics for Meritor WABCO OnGuard<sup>™</sup> equipped vehicles. This application displays information from the RADAR system under test, displays diagnostic trouble codes, and verifies system integrity.

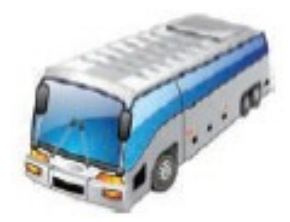

#### **ECAS CAN2 (Truck and Bus)**

Selecting the ECAS icon opens the TOOLBOX<sup>™</sup> 11 diagnostics for Meritor WABCO ECAS equipped vehicles. This application displays information from the vehicle ECAS system under test, and displays diagnostic trouble codes. The application also provides a means to activate system components, verifying system integrity.

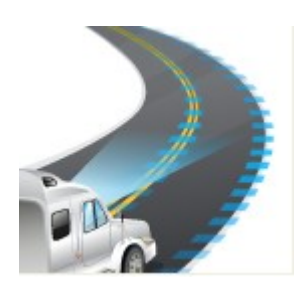

#### **OnLane LDW**

Selecting the OnLane Icon opens  $TOOLBOX^{TM}$  11 diagnostics for Meritor WABCO OnLane equipped vehicles. This application displays diagnostic trouble codes.

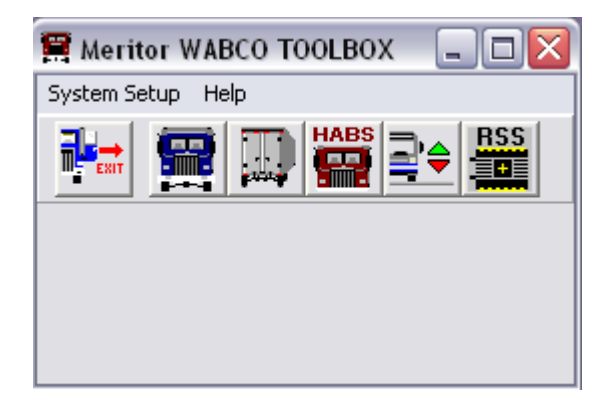

#### **J1708 TOOLBOXTM**

Selecting the J1708 TOOLBOX<sup>TM</sup> Icon opens the J1708 TOOLBOX<sup>TM</sup> diagnostics for Meritor WABCO equipped vehicles. The application is a earlier version of Meritor WABCO's PC diagnostic software. It provides a means to diagnose Tractor ABS, Trailer ABS, Hydraulic ABS, Hydraulic Power Brake ABS and ECAS systems. It displays information from the vehicle system under test, displays active and stored diagnostic trouble codes, and provides appropriate repair instructions. The application also provides a means to activate system components, verifying system integrity.

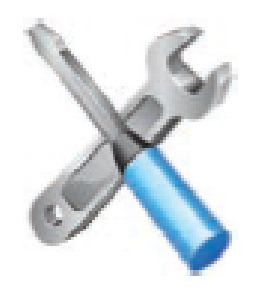

### **Utilities**

Selecting this Icon opens the  $TOOLBOX<sup>TM</sup>$  11 Utility Menu. The utility menu provides the means of configuring a diagnostic adapter. It includes a SAE J1939 bus monitoring tool, a software update checker and the software revision history for TOOLBOX<sup>™</sup> 11. The menu utility also contains access to this Quick Start Guide for future reference.

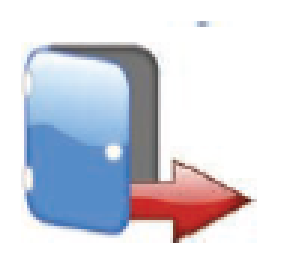

#### **Exit**

Selecting the EXIT icon closes  $TOOLBOX^{TM}$  11 and returns to the desktop environment.

## **Adapter Selection J1939**

The adapter selection menus provides the means to select and configure the diagnostic adapter to be used. Please ensure you have the latest software drivers and firmware available for your specific diagnostic tool. Drivers and firmware updates are readily available from your hardware manufacturer's website or by calling them directly. To configure a diagnostic adapter select the Utilities icon to open the Utilities Menu.

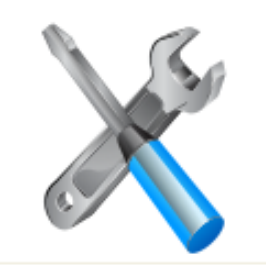

Select Adapter Selection.

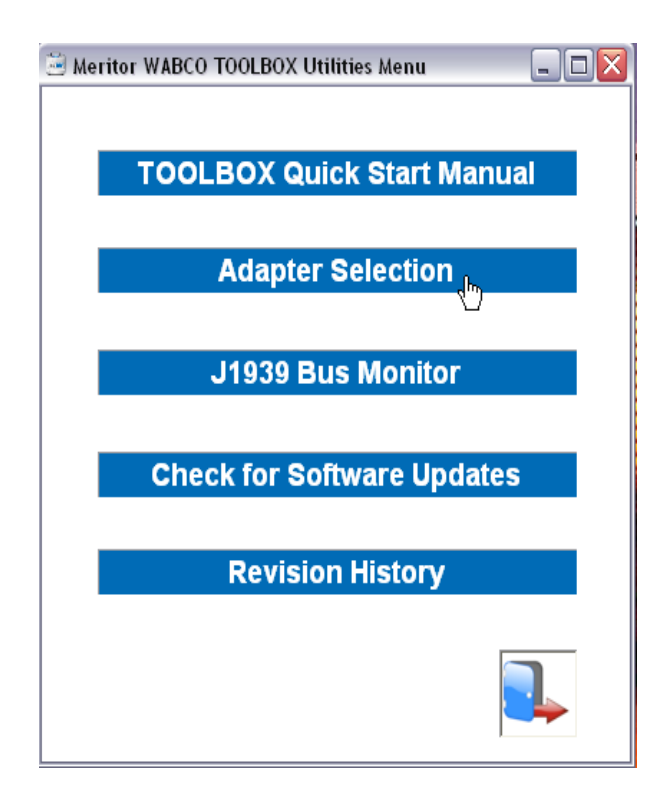

**Note:** Adapters are only available if they are a compatible device and their drivers have been properly installed. If your device is not listed please re-install the appropriate adapter drivers or contact the adapter manufacturer.

#### **Vendor**

Click on the down arrow for a list of choices of diagnostic tools previously installed.

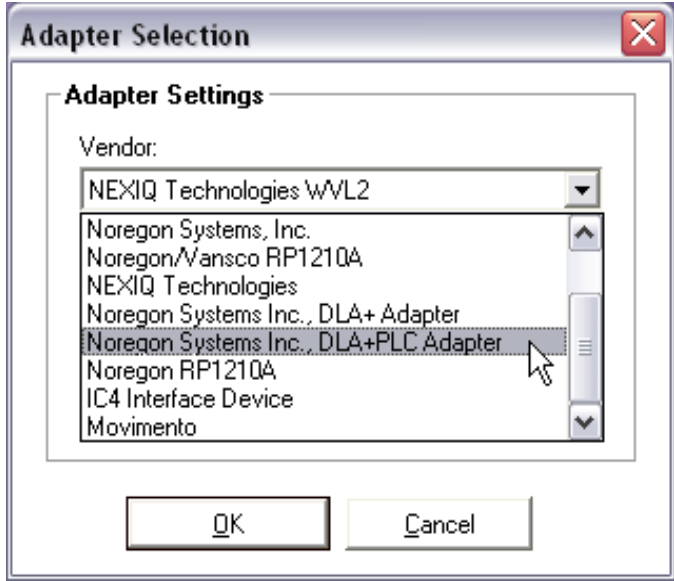

# **Protocol**

Click on the down arrow for the protocol choices.

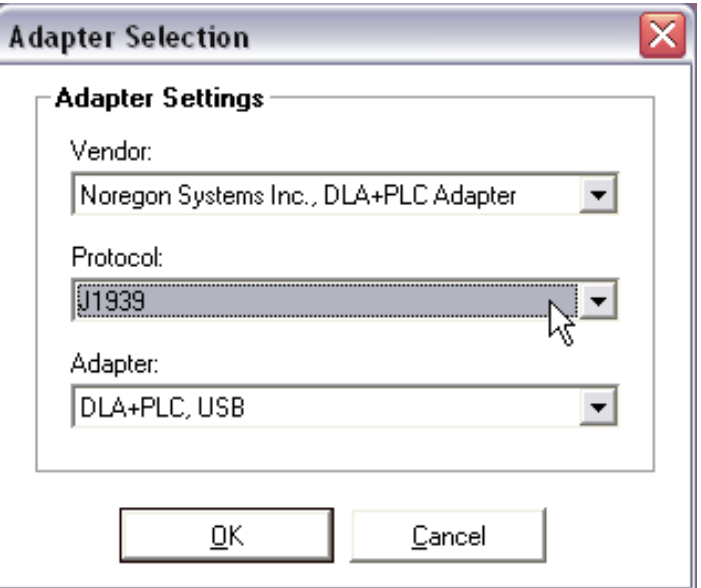

Note: Changing protocols during the use of TOOLBOX<sup>™</sup> 11 software requires an ignition or power cycle. This is required to reset the hardware and properly establish communications.

#### **Adapter**

Click on the down arrow for the adapter choices.

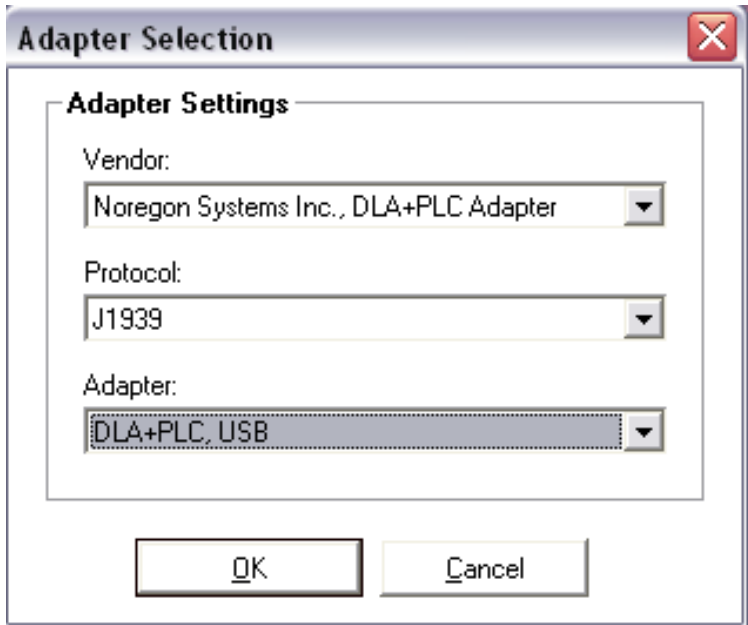

Once the correct settings have been selected click OK to accept and close the adapter selection window.

**Note:** Some vendors may have multiple adapters selections. Please refer to your specific hardware manufactures manual to determine specific adapter type and capabilities.

# **TOOLBOXTM J1708 Main Menu**

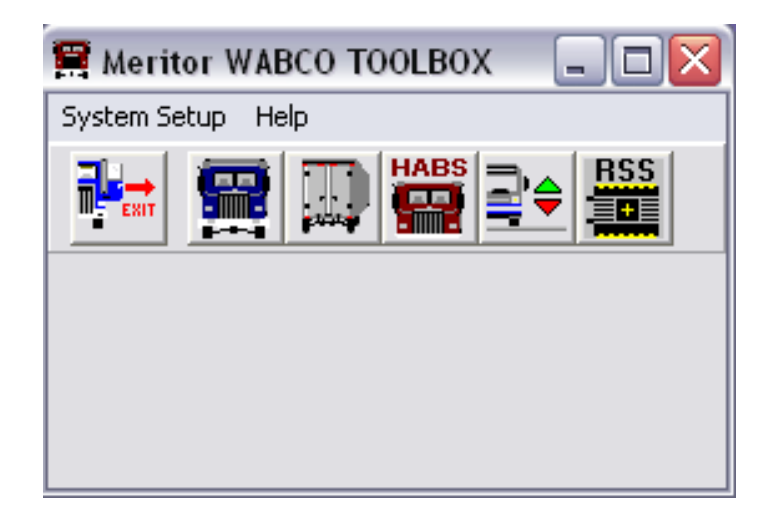

Selecting the TOOLBOX<sup>TM</sup> J1708 icon opens the TOOLBOX J1708 main menu. The main menu provides multiple selections for testing and diagnosing Meritor WABCO SAE J1708 systems. Each selection opens an independent diagnostic software package.

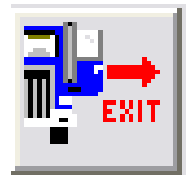

**Exit**  EXIT closes the J1708 TOOLBOX $^{TM}$  main menu.

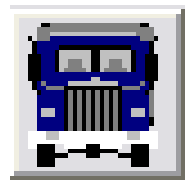

#### **Tractor ABS**

Selecting this software application opens the  $TOOLBOX^{TM}$  SAE J1708 Tractor diagnostics for Meritor WABCO ABS equipped vehicles. This application displays information from the vehicle's ABS system under test, displays active and stored diagnostic fault codes, and provides appropriate repair instructions. The application also provides a means to activate system components, verifying system integrity.

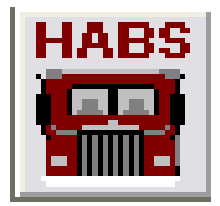

#### **Hydraulic ABS**

Selecting this software application opens the TOOLBOX<sup>™</sup> SAE J1708 Hydraulic ABS diagnostics for Meritor WABCO hydraulic ABS equipped vehicles. This application displays information from the vehicle ABS system under test, displays active and stored diagnostic fault codes, and provides appropriate repair instructions. The application also provides a means to activate system components, verifying system integrity.

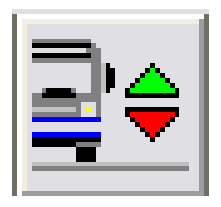

## **ECAS**

Selecting this software application opens the  $TOOLBOX^{TM}$  SAE J1708 ECAS diagnostics for Meritor WABCO equipped vehicles. This application displays information from the vehicle ECAS system under test, displays active and stored diagnostic fault codes. The application also provides a means to activate system components, verifying system integrity,

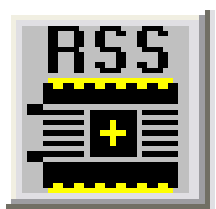

#### **RSS***plus* **Trailer ABS**

Selecting this software application opens the  $TOOLBOX^{TM}$  SAE J1708\PLC Trailer diagnostics for Meritor WABCO RSS*plus* equipped trailers. This application displays information from the trailer ABS system under test, displays active and stored diagnostic fault codes, and provides appropriate repair instructions. The application also provides a means to activate system components, verifying system integrity.

# **Configure Diagnostic Adapter in TOOLBOX™ J1708**

Select System Setup then Adapter Selection from the main menu.

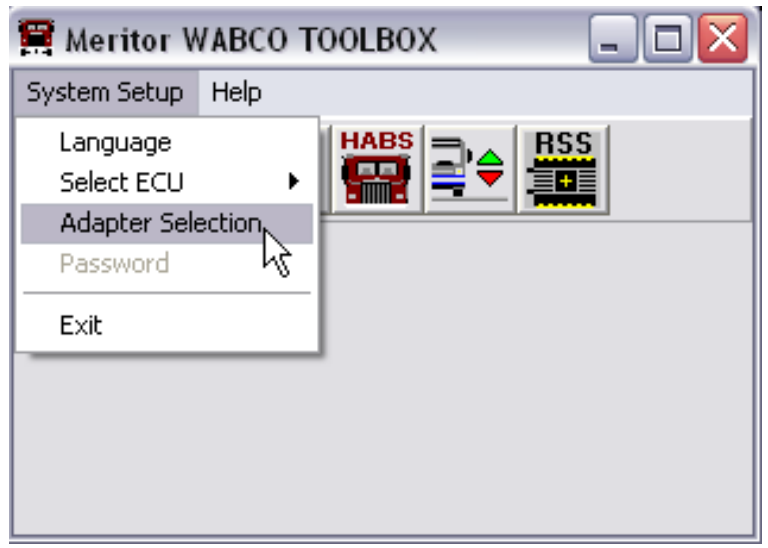

The Adapter Selection window provides the ability to select a diagnostic adapter to be used. If the diagnostics adapter software and drivers were properly installed, they will be available.

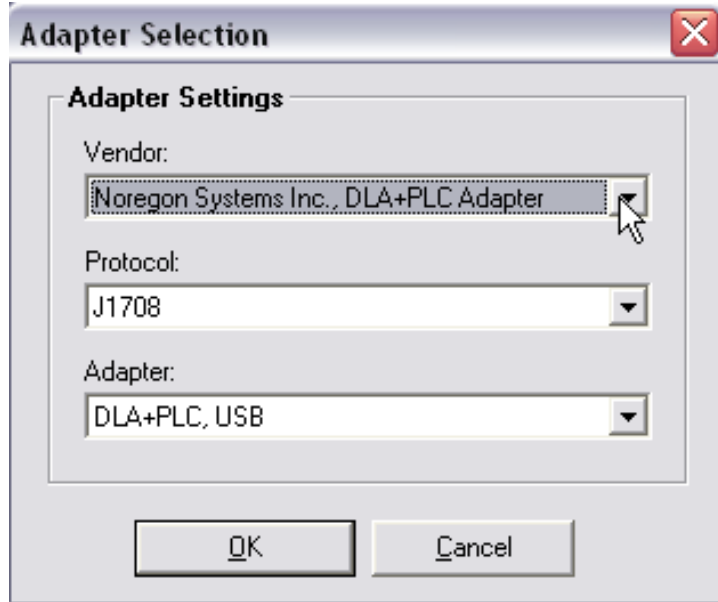

**NOTE:** Please ensure you have the latest software drivers and firmware available for your specific diagnostic tool. Drivers and firmware updates are readily available from your hardware manufacturer's website or by calling them directly.

#### **Vendor**

Click on the down arrow for a list of choices of diagnostic tools previously installed.

**Note:** Your specific adapter is only available if it is a compatible device and the software drivers have been properly installed. If your device is not listed please re-install the appropriate adapter drivers or contact the manufacturer. Vendor name and specifics should appear on the parts label of the adapter or its documentation.

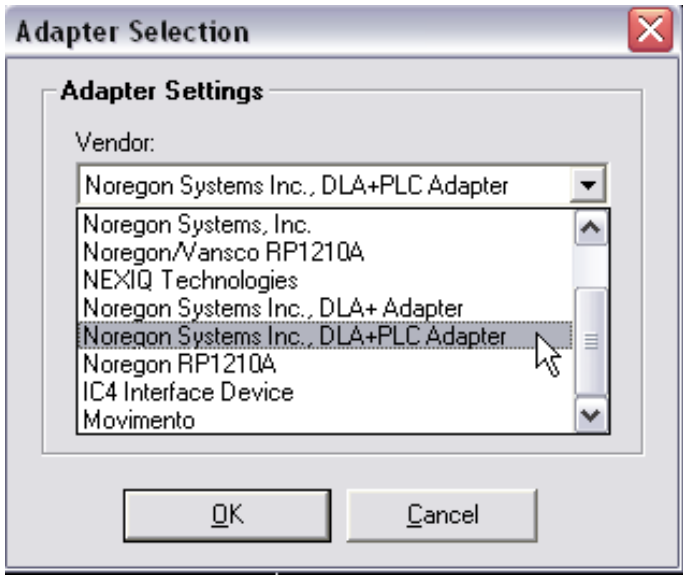

# **Protocol**

Click on the down arrow for the protocol choices.

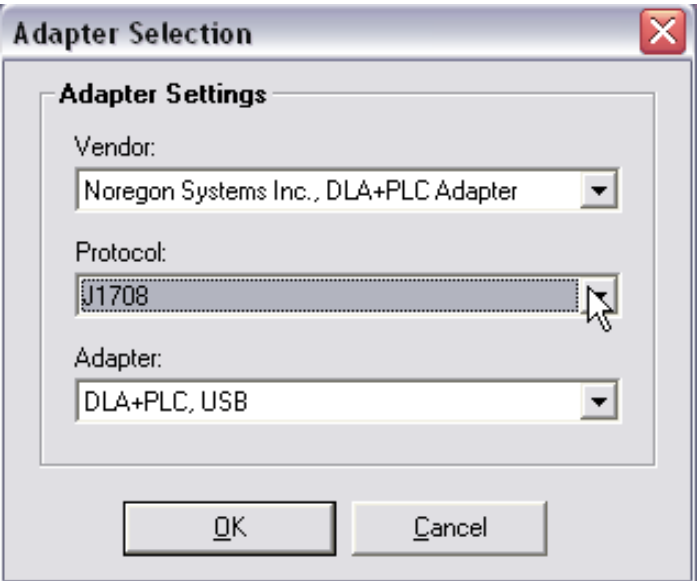

Note: Changing protocols during the use of TOOLBOX<sup>™</sup> software requires an ignition or power cycle to reset hardware properly.

#### **Adapter**

Click on the down arrow for the adapter choices.

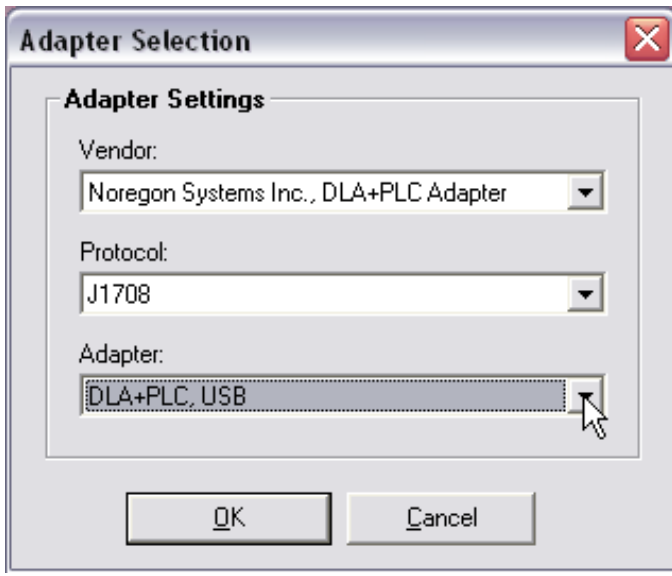

Once the correct settings have been selected click OK to accept and close the adapter selection window.

**Note:** Some vendors may have multiple adapters and choice selections. Please refer to your specific hardware manufactures manual to determine specific type and capabilities.

# **Language Setting**

System Setup from the main menu, then Language . The default setting is English. Select the appropriate language and OK to accept the selection.

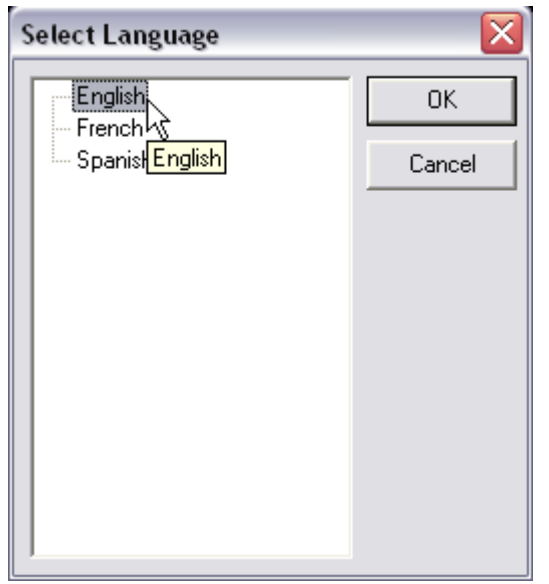

#### **Select ECU for Diagnostics**

To select an ECU for diagnostics, click on the appropriate Meritor WABCO ECU icon or use the select ECU menu under System Setup.

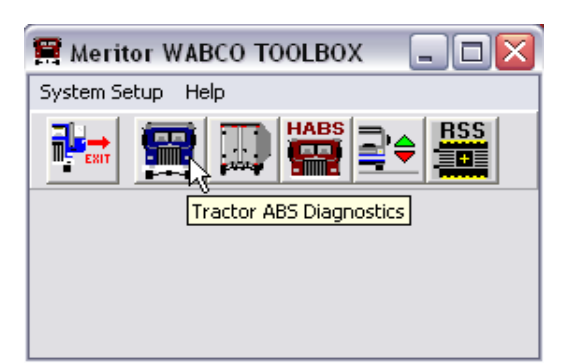

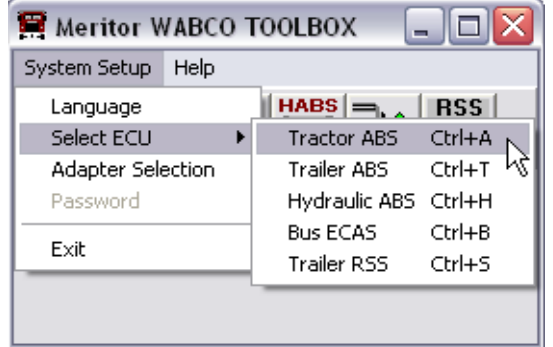

**NOTE:** TOOLBOX<sup>™</sup> diagnostic software is only operational with Meritor WABCO vehicle products.

**Help** Contact the Meritor Customer Service Center: **1-866-OnTrac1 (1-866-668-7221) E-mail: OnTrac@Meritor.com**